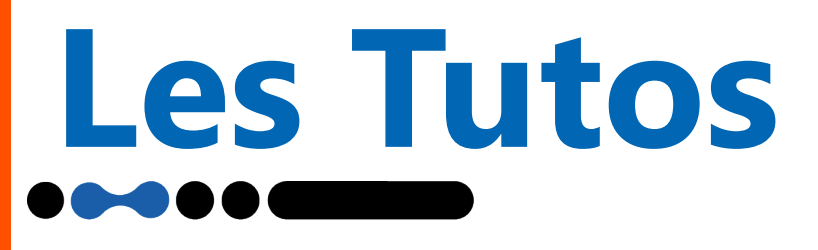

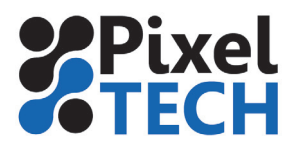

## **Caldera - Relinéarisation**

Easy Media vous donne la possibilité de relinéariser afin de comparer l'évolution de vos profils colorimétriques dans le temps et au besoin, de les affiner.

- Quand relinéariser ?

Il est nécessaire de relinéariser si :

-Vous récupérez un profil clé en main et que vous souhaitez imprimer avec une précision colorimétrique correcte.

-Vos têtes d'impression, vos encres ou votre machine d'impression ont été changées.

Dans tous ces cas, les spécifications concernant les primaires et contenues dans le profil ne correspondent pas ou plus aux possibilités de la machine actuelle. Il est donc nécessaire de vérifier l'écart entre les courbes inscrites dans le profil et celle que votre imprimante pourrait produire aujourd'hui.

## **Procédure**

Dans Caldera **ouvrir Easy media** et sélectionner l'imprimante désirée puis cliquer sur **Suivant.**

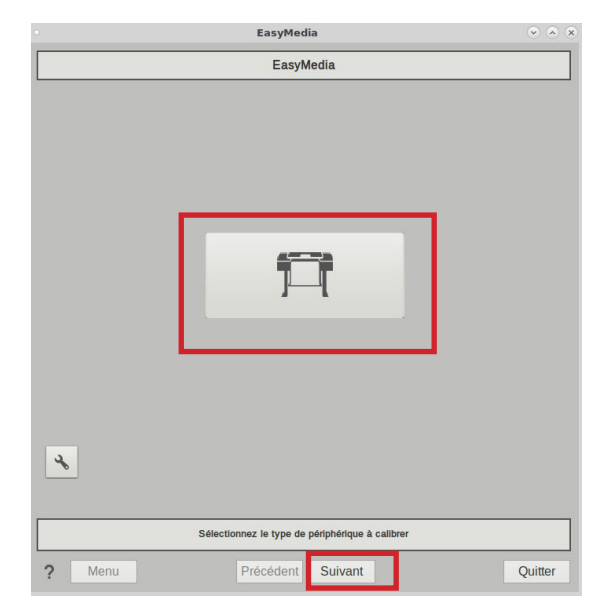

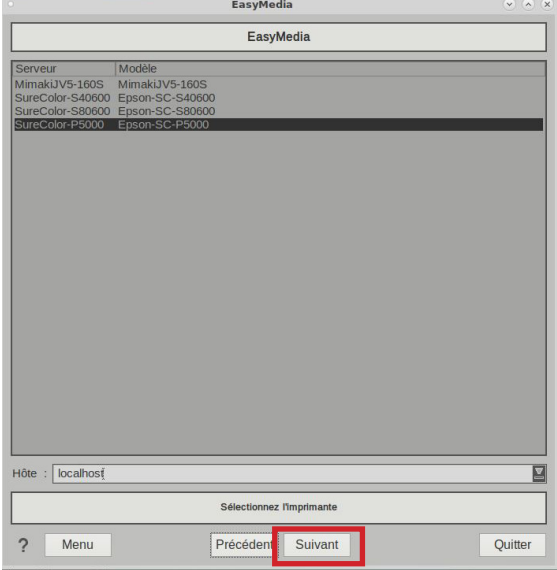

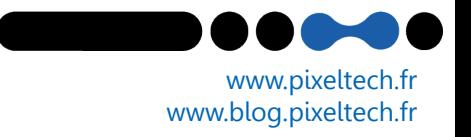

# **Les Tutos**

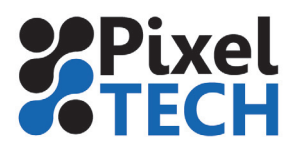

Sélectionner alors le média que vous souhaitez relinéariser et cliquer sur **Suivant**. Sélectionner le projet et cliquer sur **Suivant.**

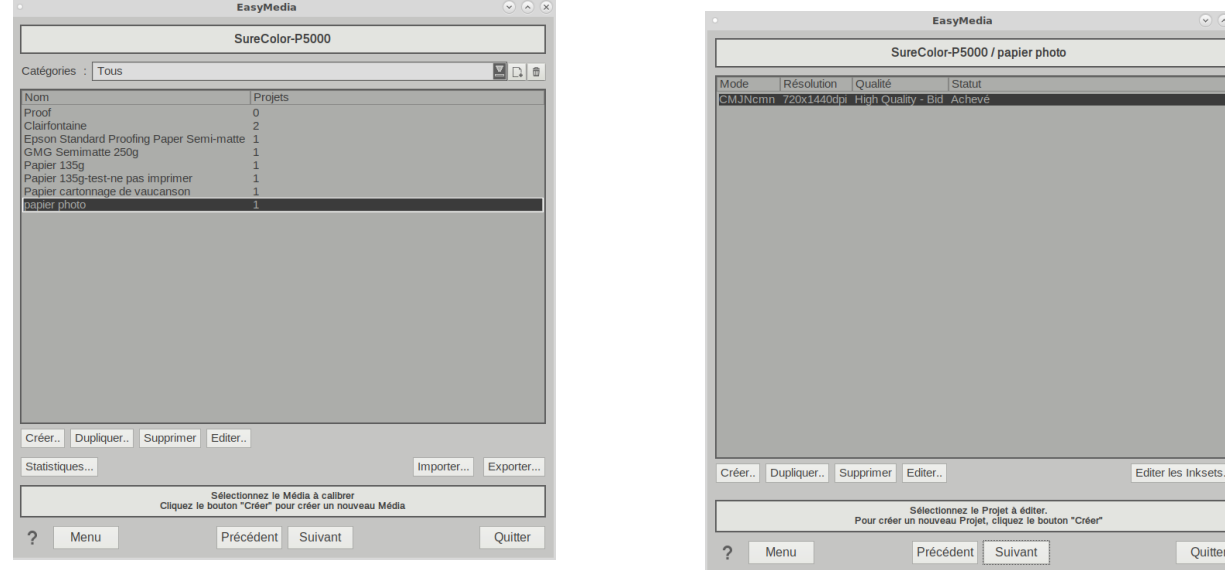

Cliquer sur le champ **Linéarisation** dans la barre supérieure. Choisir **Relinéariser** dans la liste

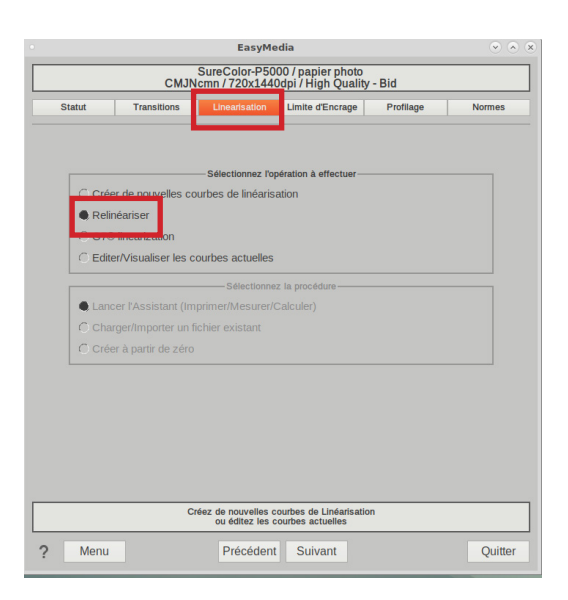

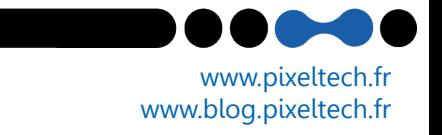

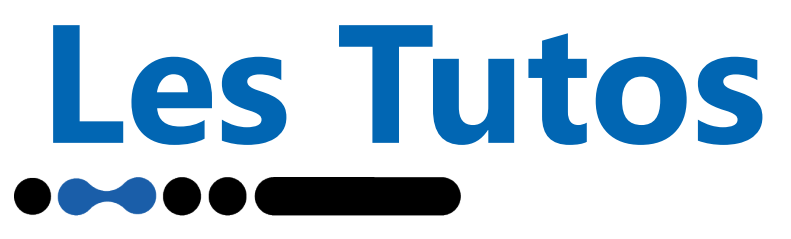

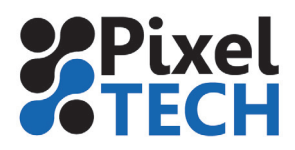

Choisir son instrument de mesure et la gamme à imprimer : il est préférable d'utiliser la charte « exponential 21 steps ».

#### Cliquer sur **Suivant .**

Ajuster les paramètres d'impression, lancer l'impression en cliquant sur **Imprimer.** Cliquer sur **Suivant.** 

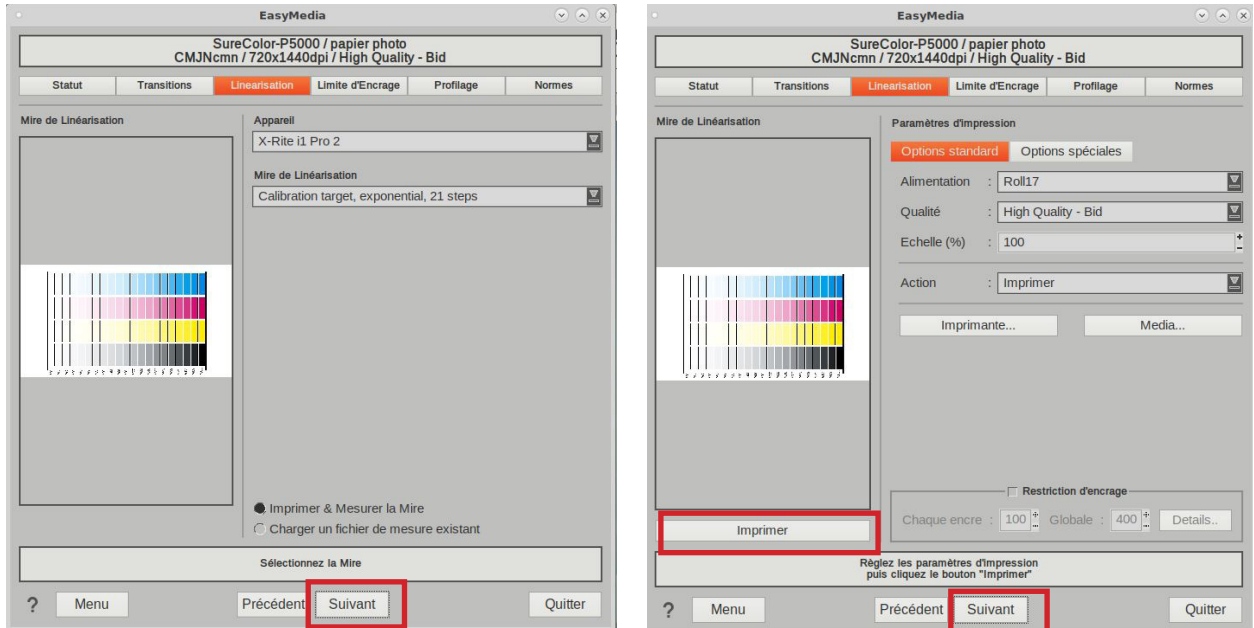

Dans la fenêtre suivante, effectuer la mesure en cliquant sur **Démarrer .** Une fois la mesure terminée, cliquer sur **Suivant.** 

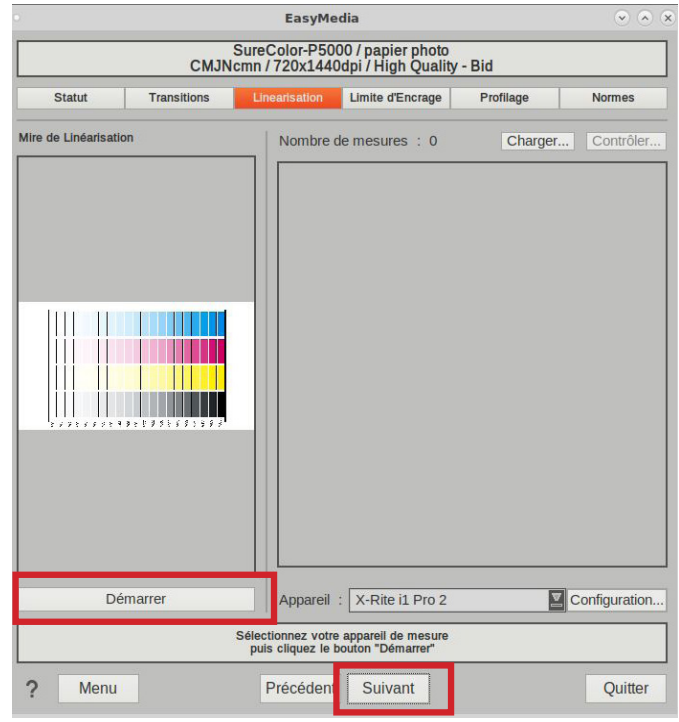

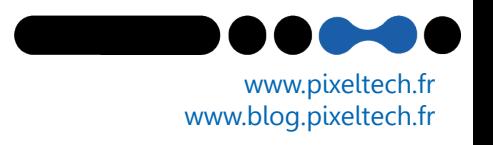

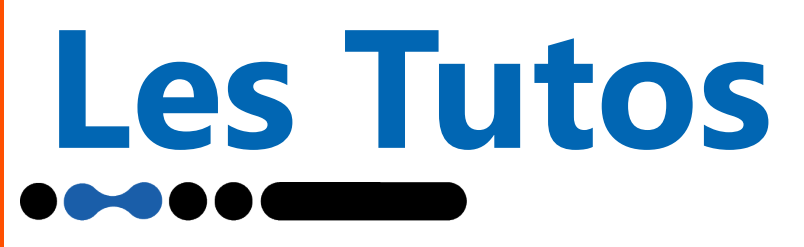

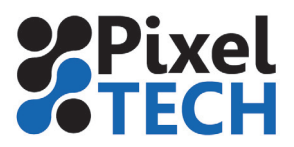

Le résultat de la mesure s'affiche alors à l'écran.

## **1er cas : la courbe a légeremnt bougé (sur le cyan ici)**

#### Cliquer sur **Suivant.**

Le logiciel nous propose de **relinéariser** afin de corriger les dérives. Il nous informe du gain de qualité estimé.

Cliquer sur **Suivant** pour appliquer la relinéarisation. Cliquer sur suivant lors de l'affichage du résultat. **Enregistrer** le profil et quittez Easy Media

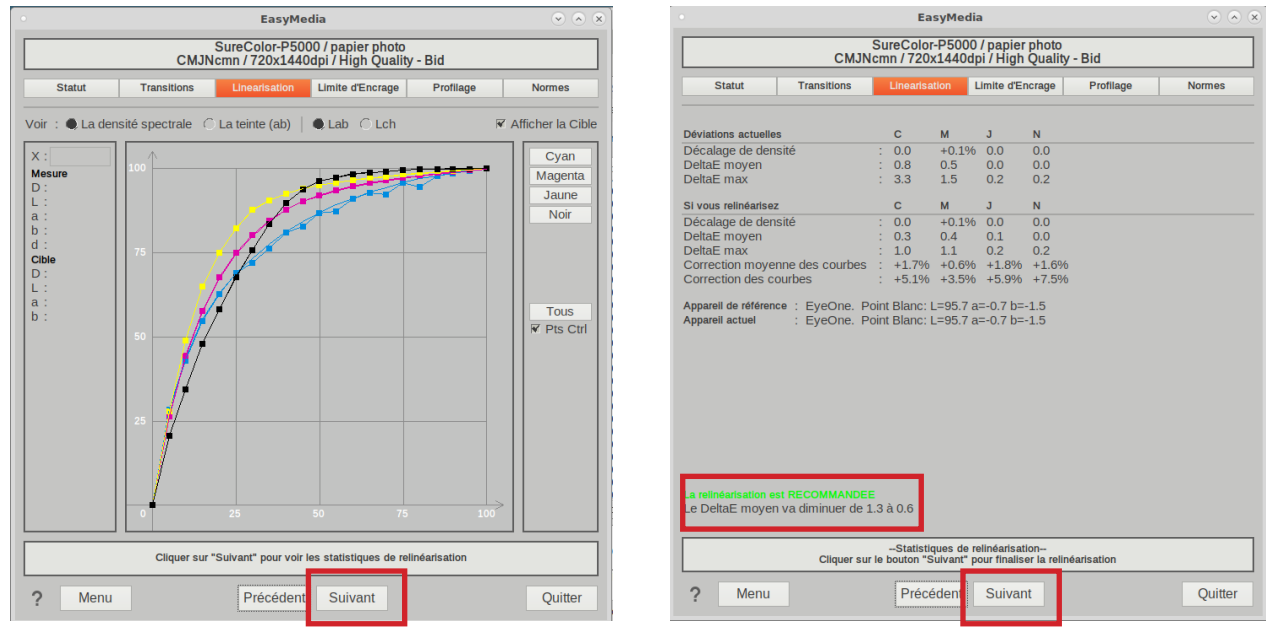

### **2ème cas : la courbe a subi de grosses variations**

#### Cliquer sur *Suivant.*

Le logiciel nous avertit qu'il n'est PAS recommandé de **relinéariser.** Il convient de refaire le profil complet.

**Ne pas cliquer sur Suivant , quitter l'assistant sans enregistrer et créer un nouveau profil depuis 0.**

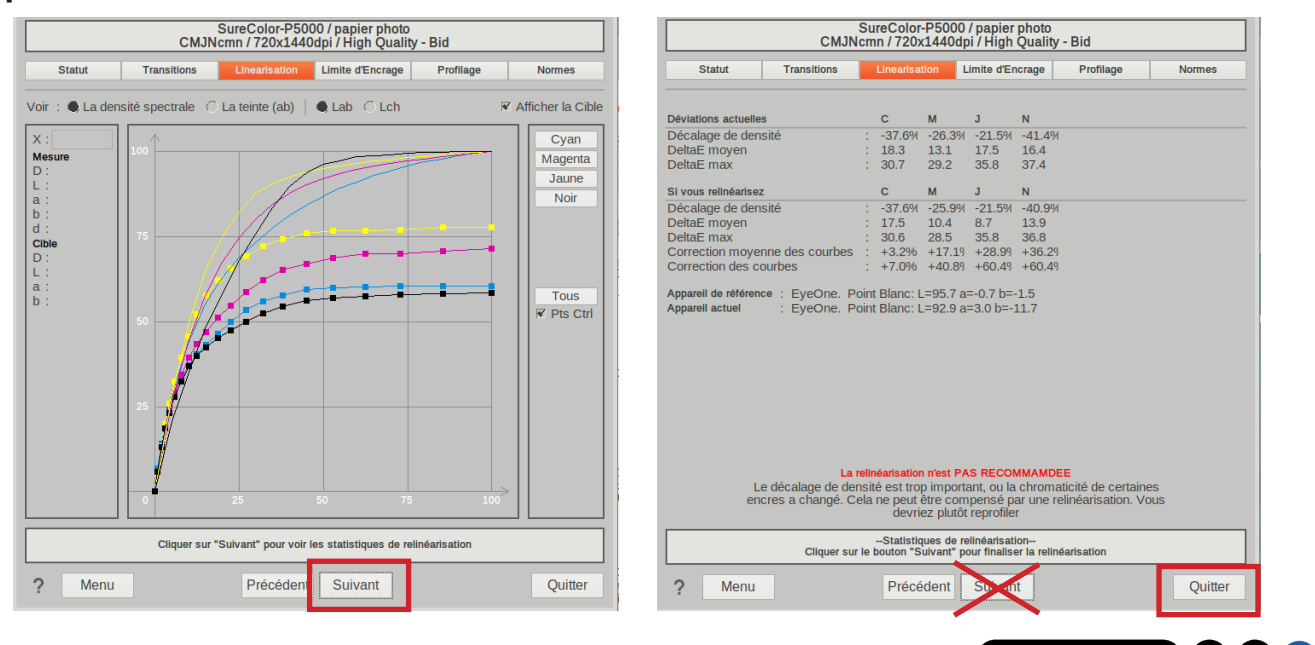

**4**

1447 Route de Lyon - 07430 DAVÉZIEUX +33 (0)4 75 69 00 40 - info@pixeltech.fr

www.pixeltech.fr www.blog.pixeltech.fr